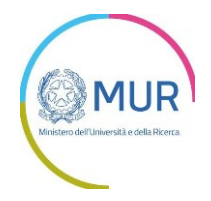

# *Fondo Italiano per la Scienza*

# *Procedura competitiva per lo sviluppo delle attività di ricerca fondamentale*

# *Manuale Utente*

## *v 1.0*

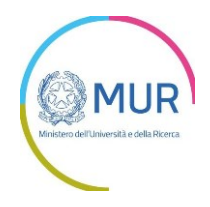

## **Sommario**

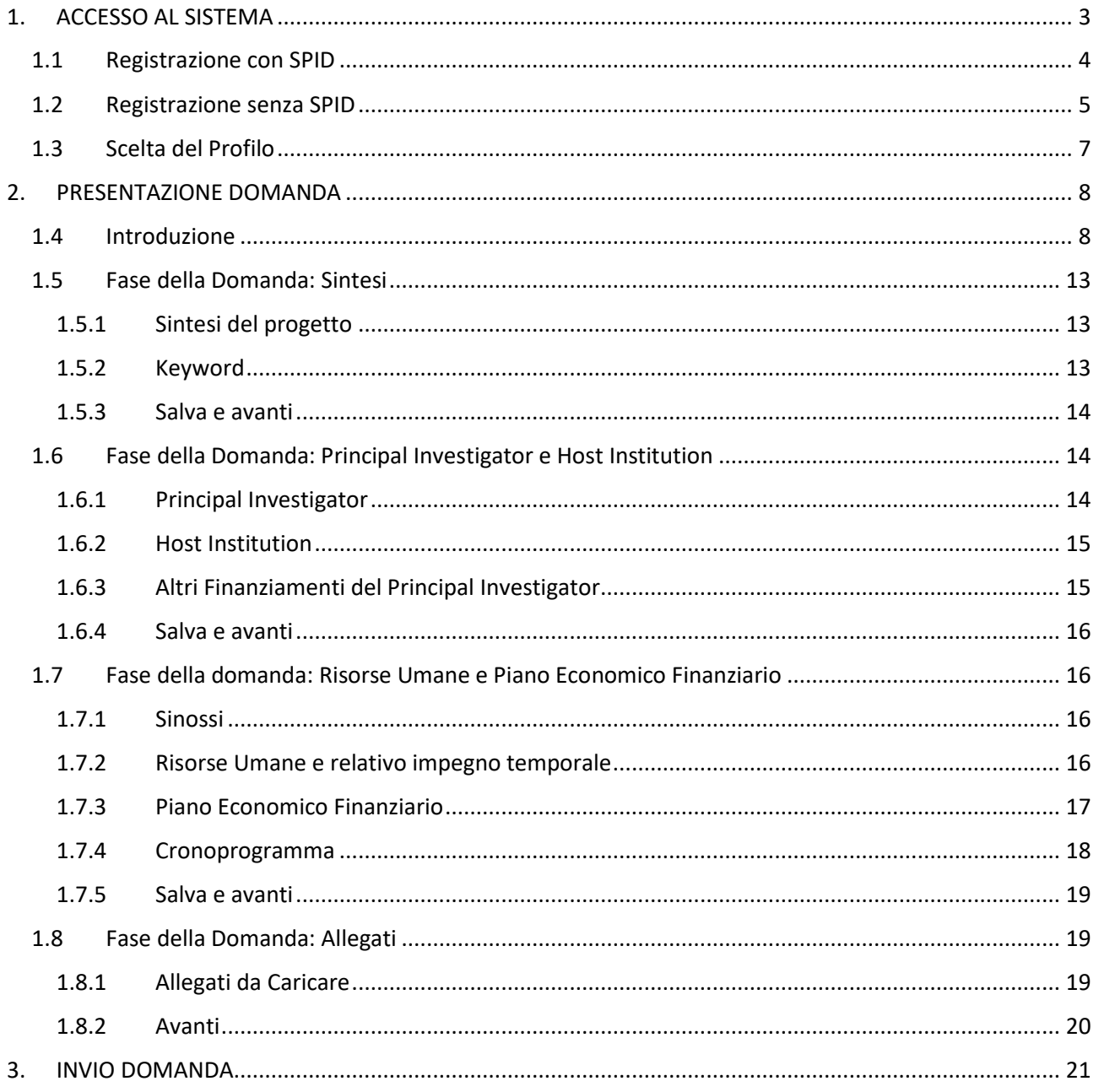

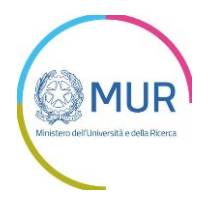

## <span id="page-2-0"></span>**1. ACCESSO AL SISTEMA**

Per l'accesso alla piattaforma è necessario avere un'utenza SPID

Nel caso non si disponga delle credenziali di accesso ma si abbia la possibilità di ottenerlo consultare il sito<https://www.spid.gov.it/richiedi-spid>

Se invece si è già in possesso dell'identità digitale cliccare sul pulsante di *Login*.

Per gli utenti stranieri non in possesso di codice fiscale e di un documento di riconoscimento italiano in corso di validità (carta di identità, patente, passaporto) è disponibile una procedura di accesso specifica, (vd. 1.2 Registrazione senza SPID).

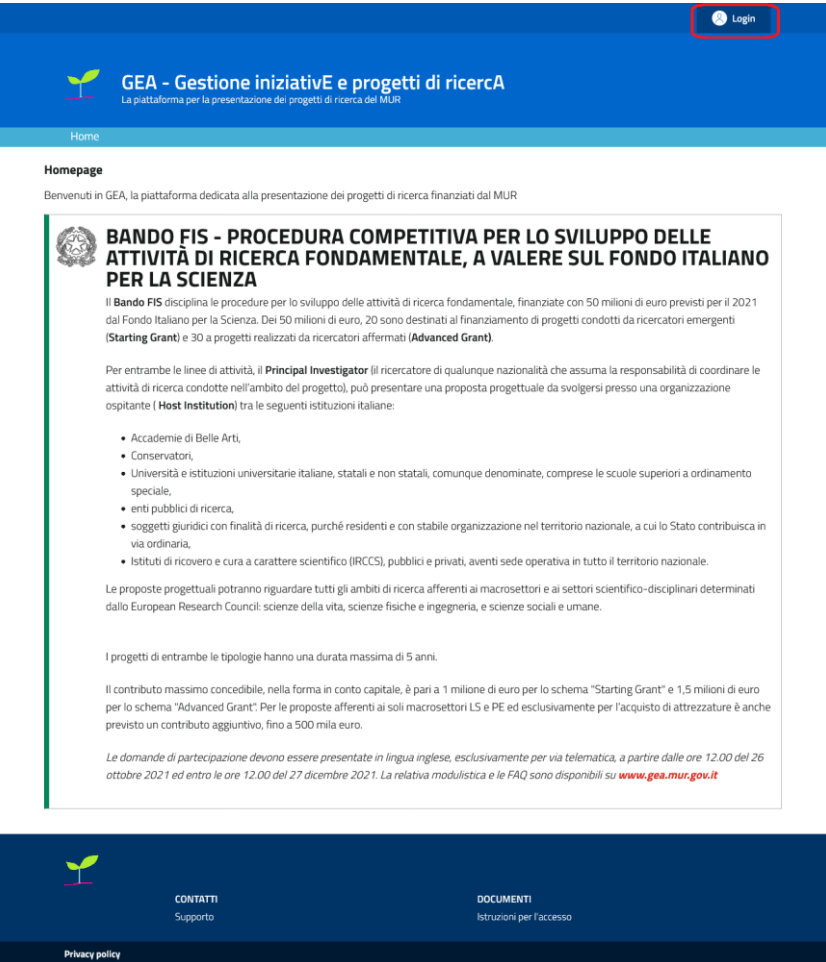

Il pulsante di Login porta ad una schermata in cui è possibile effettuare la registrazione<sup>1</sup>:

• Tramite SPID per *Principal Investigator* italiani e utenti stranieri in possesso di codice fiscale e di un documento di riconoscimento italiano in corso di validità (carta di identità, patente, passaporto)

<sup>1</sup> Registrazione ed autenticazione di GEA sono attualmente gestite tramite Invitalia.

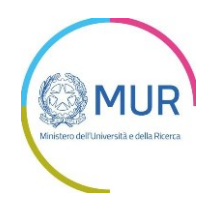

• Tramite registrazione per *Principal Investigator* per stranieri non in possesso di codice fiscale e di un documento di riconoscimento italiano in corso di validità (carta di identità, patente, passaporto)

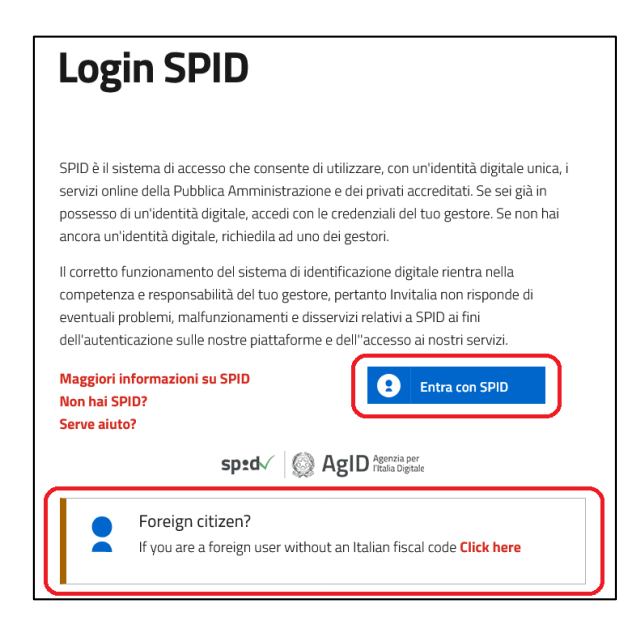

## <span id="page-3-0"></span>**1.1 Registrazione con SPID**

Per registrarsi con SPID cliccare su "*Entra con SPID"* e scegliere nel menu a tendina il proprio gestore di identità abilitato.

Inserire le credenziali e autorizzare l'invio dei dati dell'utente dal sistema SPID verso il Portale.

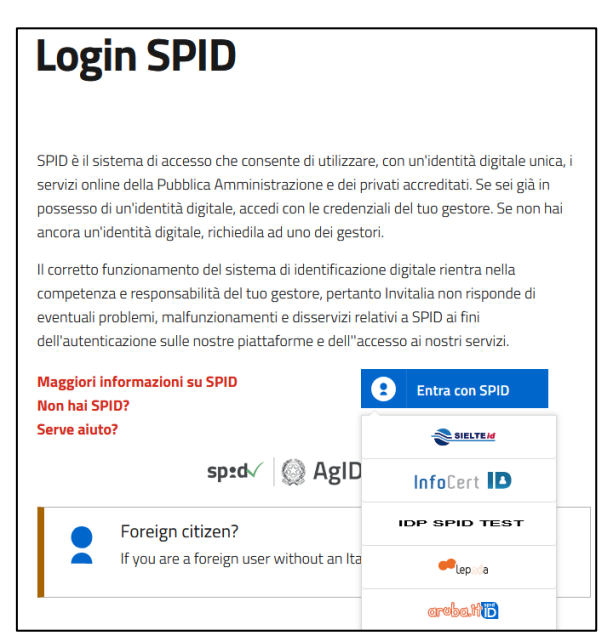

Una volta che l'identity provider avrà accertato la correttezza delle credenziali, l'utente verrà rimandato sulla pagina del Portale che riporterà i dati di profilo forniti dal gestore di SPID.

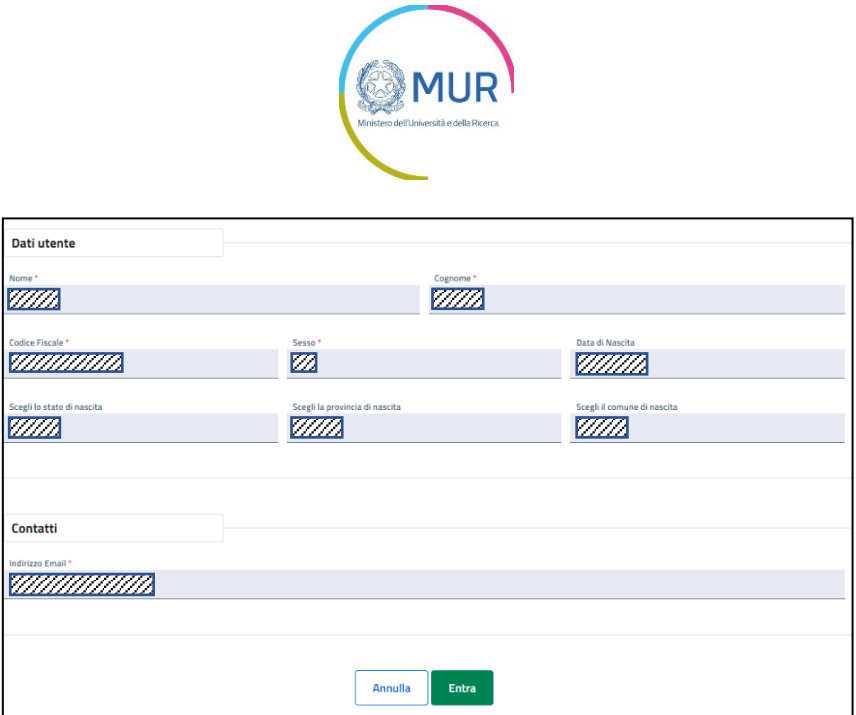

Le informazioni del profilo utente non sono modificabili in quanto sono automaticamente recuperate dal gestore SPID.

Cliccare su *Entra* per accedere alla schermata di scelta del profilo.

## <span id="page-4-0"></span>**1.2 Registrazione senza SPID**

Per Principal Investigator stranieri non in possesso di codice fiscale e di un documento di riconoscimento italiano in corso di validità (carta di identità, patente, passaporto)

Se l'utente è un potenziale *Principal Investigator* straniero che non può richiedere lo SPID si dovrà invece cliccare su "click here" nella schermata di login ed apparirà una nuova schermata che permetterà di accedere al sistema, se si hanno già le credenziali, o di effettuare la registrazione al sistema cliccando su "Registrati"

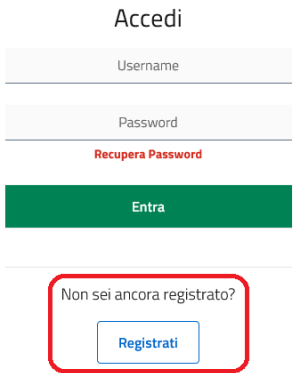

Nella schermata di registrazione l'utente dovrà inserire i suoi dati personali.

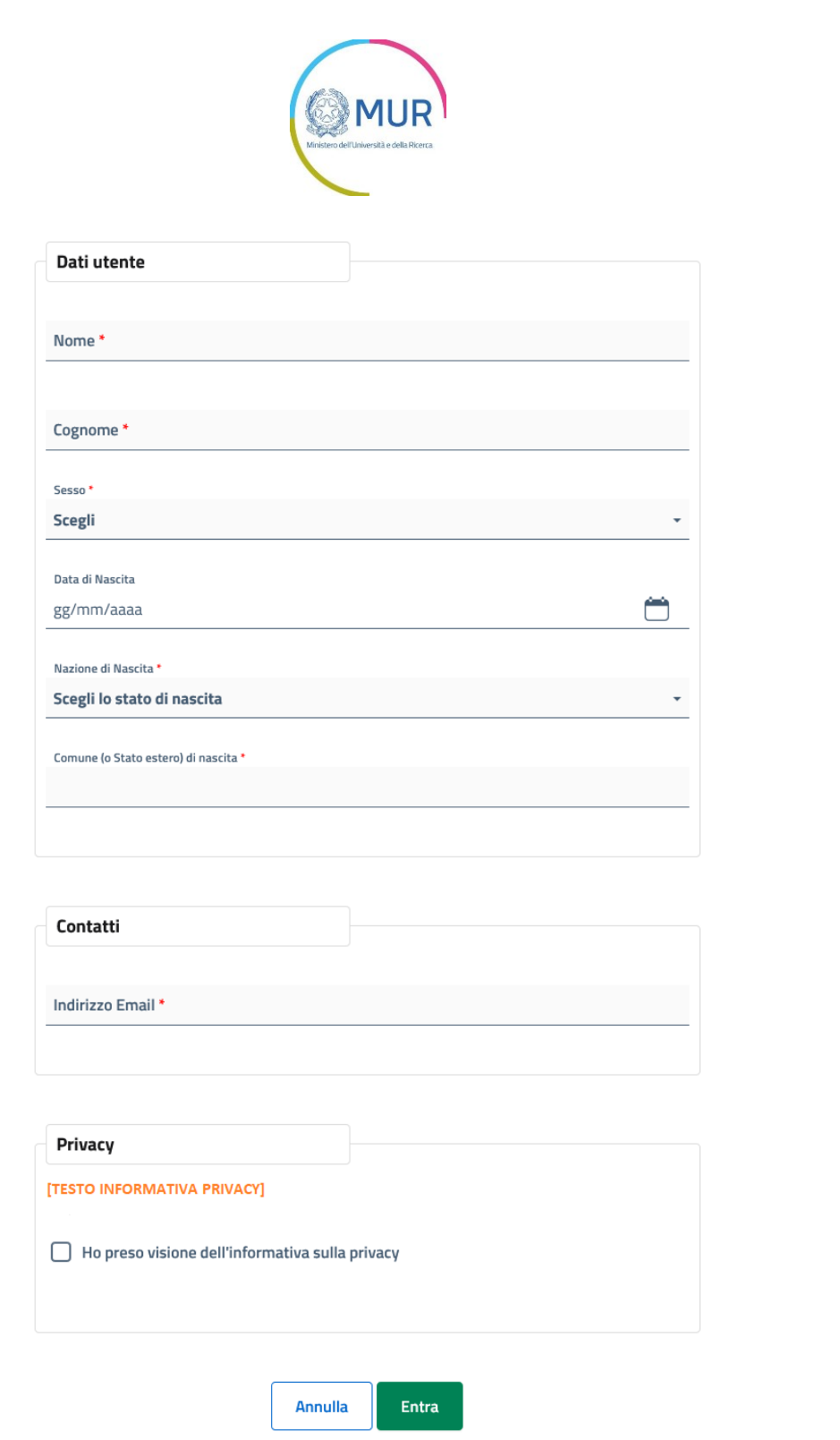

Una volta completati i dati richiesti cliccare su *Entra* il sistema invierà email al Prinipal Investigator con un link per la conferma. L'utente cliccando il link confermerà l'iscrizione.

Solo dopo confermato l'iscrizione il sistema permetterà l'accesso all'Area Riservata dell'utente nella quale verranno mostrati i bandi disponibili, tra i quali quello per FIS.

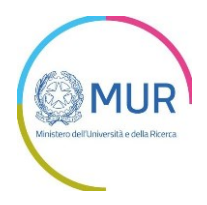

### <span id="page-6-0"></span>**1.3 Scelta del Profilo**

Dopo aver effettuato il login, il sistema permette di scegliere per quale soggetto si intende operare.

Per il Bando FIS è necessario selezionare "Persona Fisica/soggetto Pubblico" dato che la presentazione è effettuata dall'aspirante *Principal Inverstigator* e cliccare su "Entra" per entrare nell'area riservata di GEA

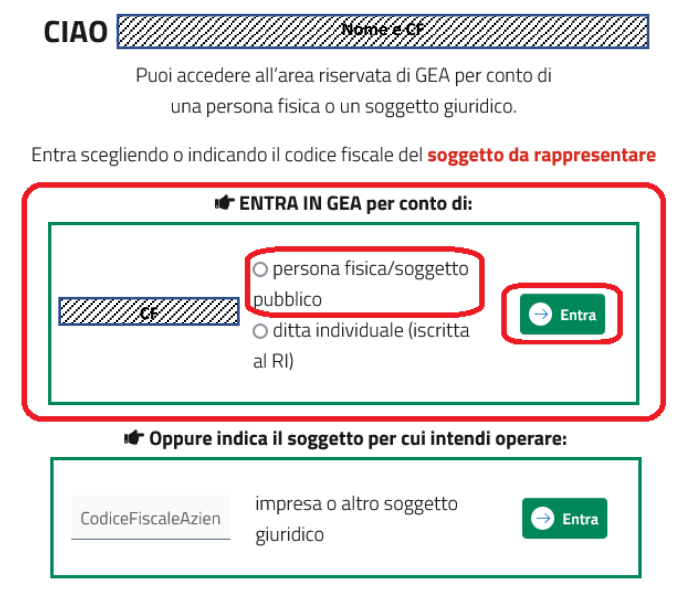

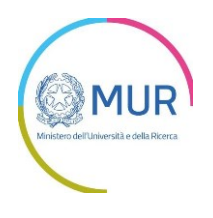

## <span id="page-7-0"></span>**2. PRESENTAZIONE DOMANDA**

## <span id="page-7-1"></span>**1.4 Introduzione**

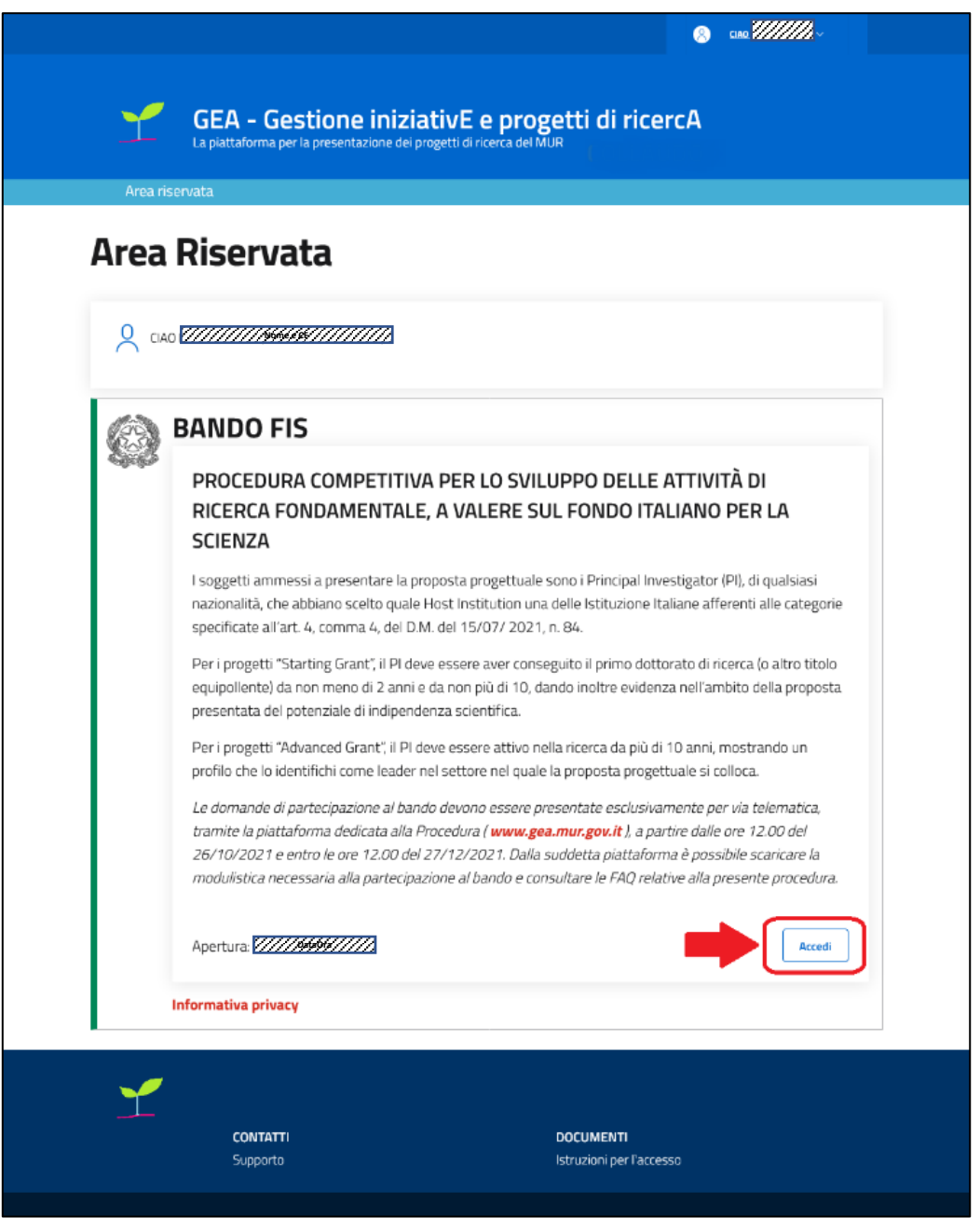

All'interno della propria area riservata è possibile accedere, tramite click sul pulsante "Accedi", al Portale dedicato al *Bando FIS - Procedura competitiva per lo sviluppo delle attività di ricerca fondamentale*.

Prima di accedere l'utente dovrà confermare la presa visione dell'informativa Privacy

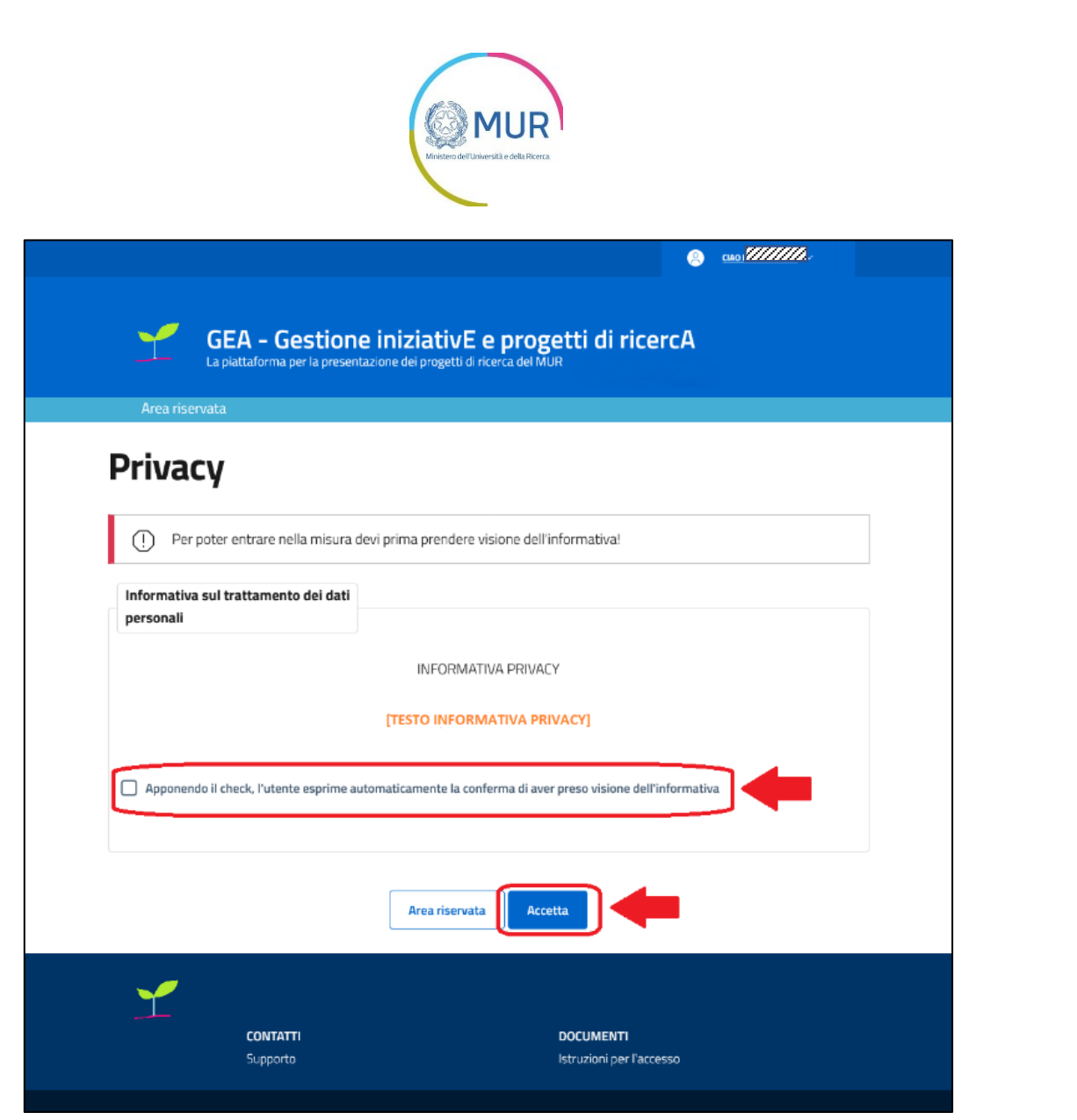

Per creare una nuova domanda d'iscrizione occorre cliccare su "Nuova domanda" nella sezione "Gestione Istanze". In questa sezione è possibile visualizzare l'eventuale presenza di una domanda già presentata e il relativo stato di avanzamento lavori. I possibili stati di avanzamento sono:

- **In bozza**: La domanda non è stata ancora completata ed è in compilazione.
- **Chiusa**: La domanda è stata completata ma non è ancora trasmessa.
- **In istruttoria**: La domanda è stata trasmessa ed è in fase di valutazione.
- **Finalizzata:** La valutazione della domanda d'iscrizione è completata. Se l'esito è negativo comparirà il tag *Respinta*. Se l'esito è positivo comparirà il tag *Accreditato*

**Attenzione! Solo le domande nello stato "In bozza" e "Chiusa" possono essere eliminate per procedere alla creazione di una nuova domanda.**

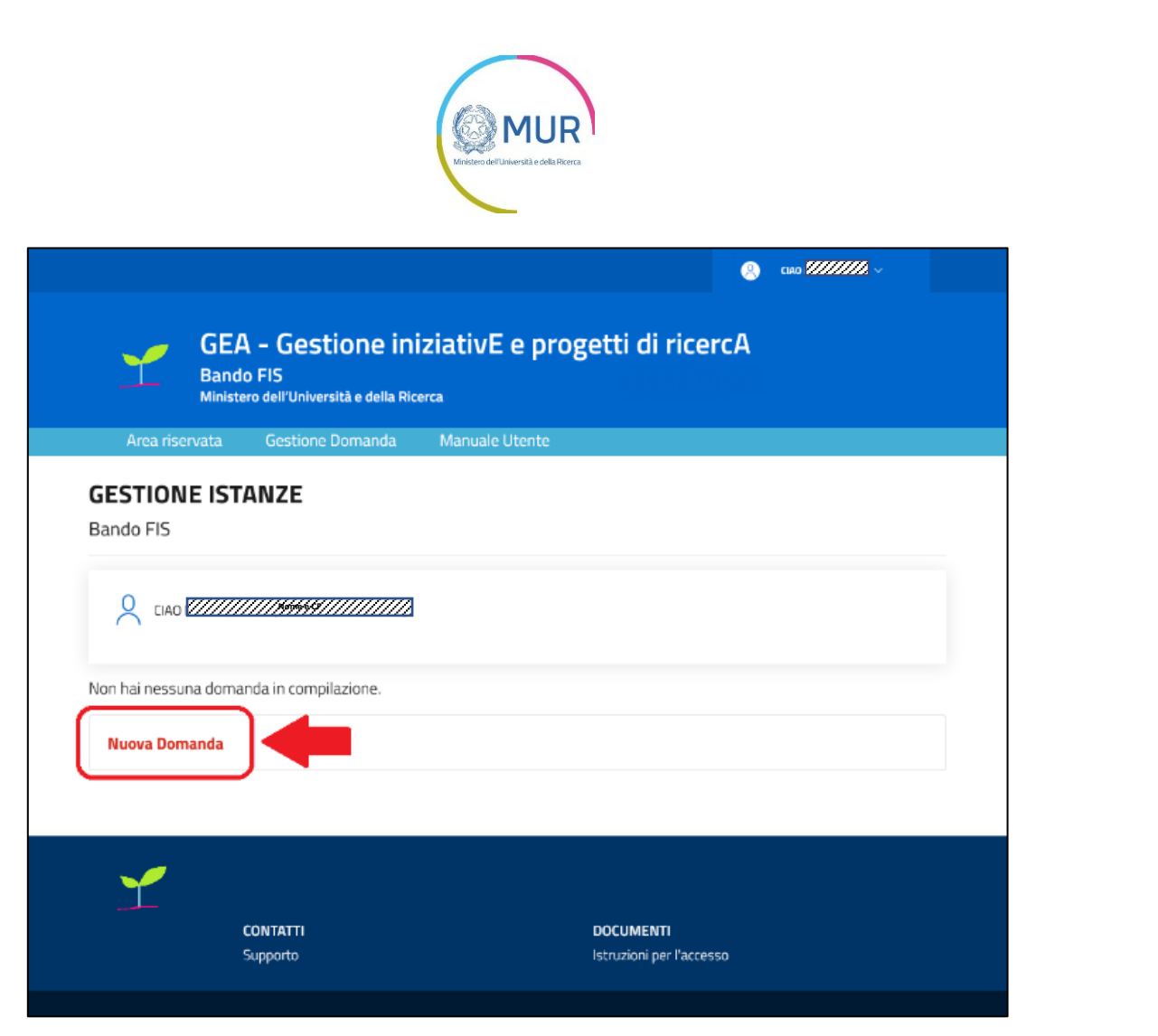

Cliccando su "Nuova Domanda" si accede alla pagina di presentazione della proposta.

Per presentare una domanda vanno compilati tutti i campi obbligatori previsti nelle schermate delle diverse fasi.

I campi obbligatori sono individuabili grazie ad un asterisco rosso in alto a sinistra della loro etichetta.

In fase di creazione dell'istanza, alla stessa viene assegnato un identificativo, da utilizzare in caso di necessità di supporto tecnico (gea@mur.gov.it)

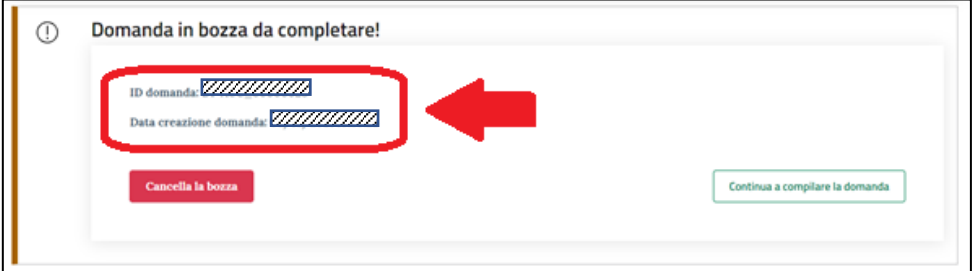

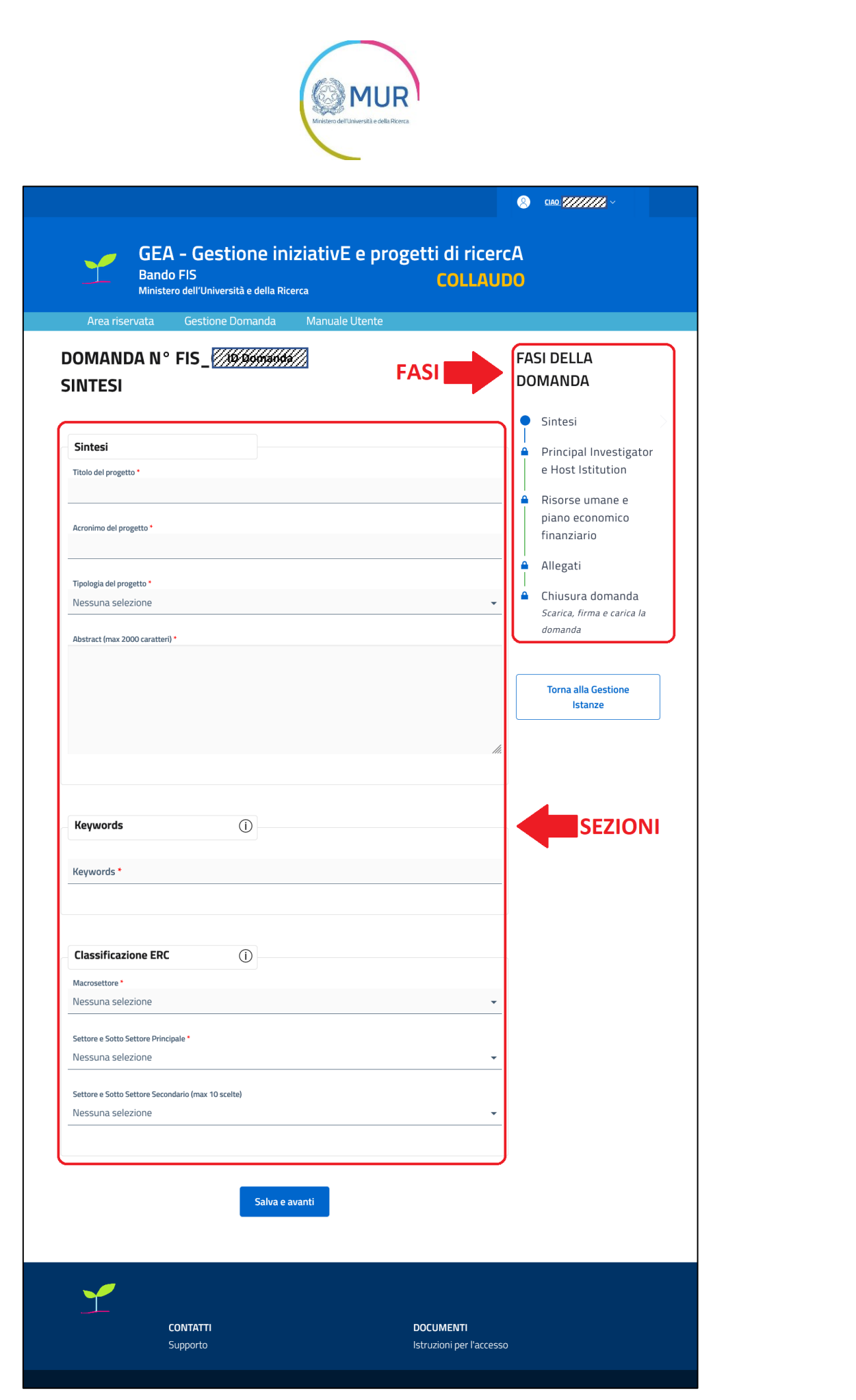

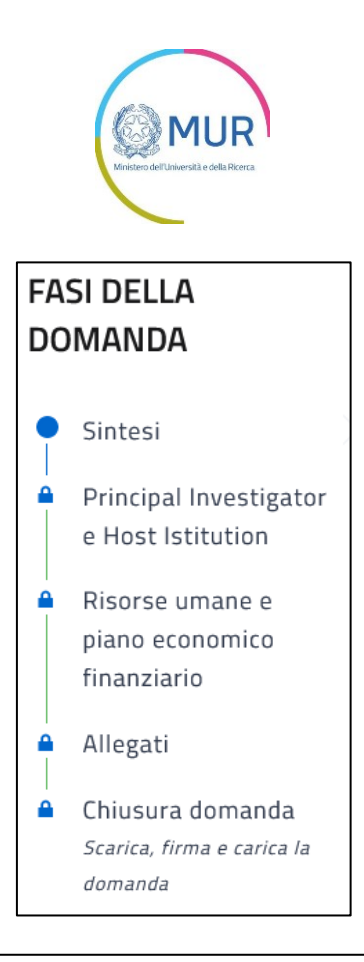

## DOMANDE E APPROFONDIMENTI:

- **1. Posso interrompere la compilazione e recuperare la pratica in un secondo momento?** Sì. Per recuperare una domanda in compilazione salvata, accedere all'area Gestione istanze e cliccare su "Continua a compilare la domanda".
- **2. Come vengono salvati i dati inseriti?** Il salvataggio dei dati inseriti avviene solo dopo aver compilato tutti i dati della specifica Fase e cliccando sul pulsante "Salva e avanti".
- **3. Posso modificare un'istanza in compilazione?** Si, è possibile modificare un dato della pratica. Una volta inserito il dato aggiornato, cliccare sul tasto "Salva e avanti".

**N.B.** Non sarà possibile procedere alla compilazione delle sezioni successive se non è stata prima completata la sezione precedente.

Es. La sezione "Dettagli" non risulta abilitata se non è stata prima completata la sezione "Soggetto".

Di seguito sono descritte le sezioni in cui si articola la Domanda.

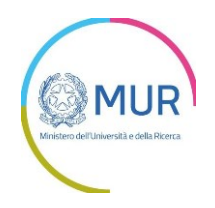

### <span id="page-12-0"></span>**1.5 Fase della Domanda: Sintesi**

#### <span id="page-12-1"></span>1.5.1 Sintesi del progetto

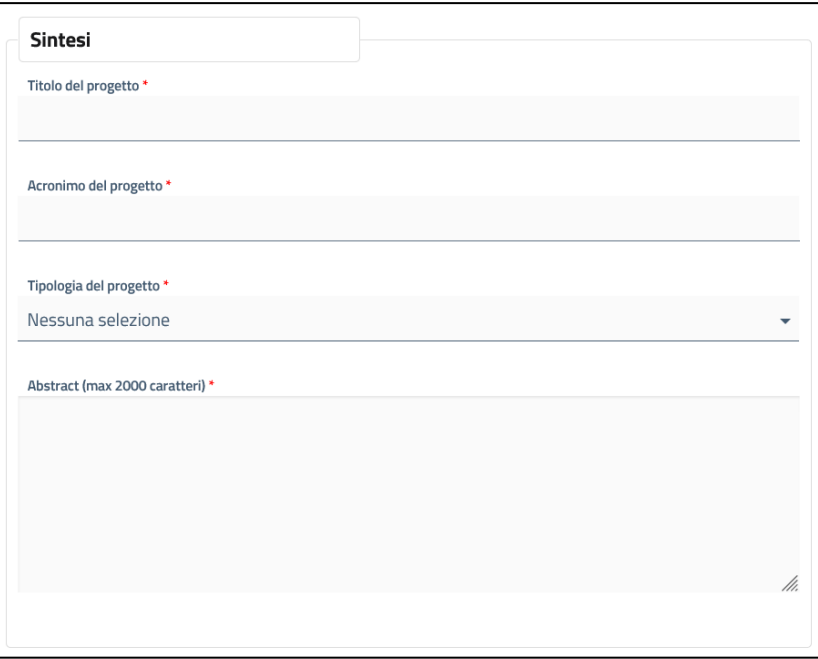

Inserire, in questa sezione, Titolo, Acronimo del progetto, Tipologia (tramite menu: Starting Grant o Advanced Grant) ed un Abstract di max 2000 caratteri

#### <span id="page-12-2"></span>1.5.2 Keyword

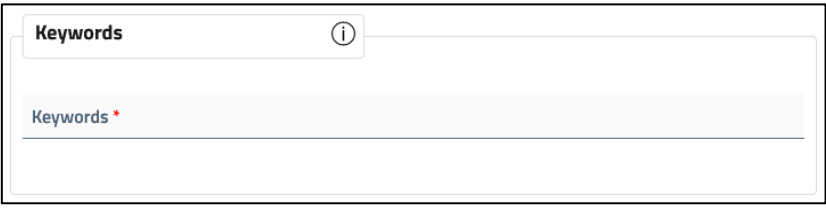

In questa sezione vanno inserite alcune keyword che qualificano il progetto separate da un punto e virgola  $\binom{n, n}{j}$ 

Classificazione ERC

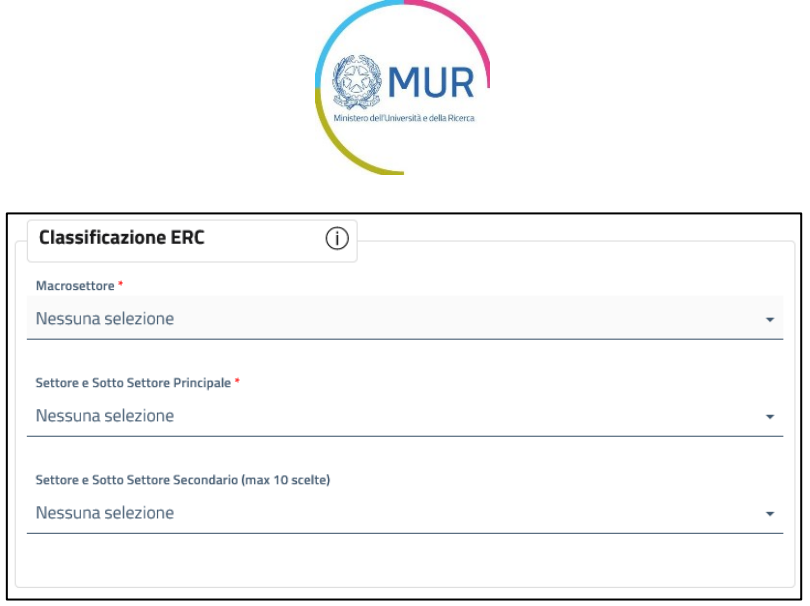

In questa sezione l'utente inserisce la classificazione ERC selezionandola dall'elenco a discesa. Una volta selezionato Macrosettore, Settore e Sotto Settore principale, l'utente può selezionare fino a 10 ulteriori Settori e Sottosettori secondari nell'ambito del Macrosettore scelto.

#### <span id="page-13-0"></span>1.5.3 Salva e avanti

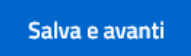

Completata questa fase l'utente può cliccare sul pulsante "Salva e avanti" per passare alla fase successiva.

### <span id="page-13-1"></span>**1.6 Fase della Domanda: Principal Investigator e Host Institution**

#### <span id="page-13-2"></span>1.6.1 Principal Investigator

In questa sezione il *Principal Investigator* può completare i suoi dati. Quelli già forniti in precedenza tramite registrazione alla piattaforma o tramite SPID sono precompilati.

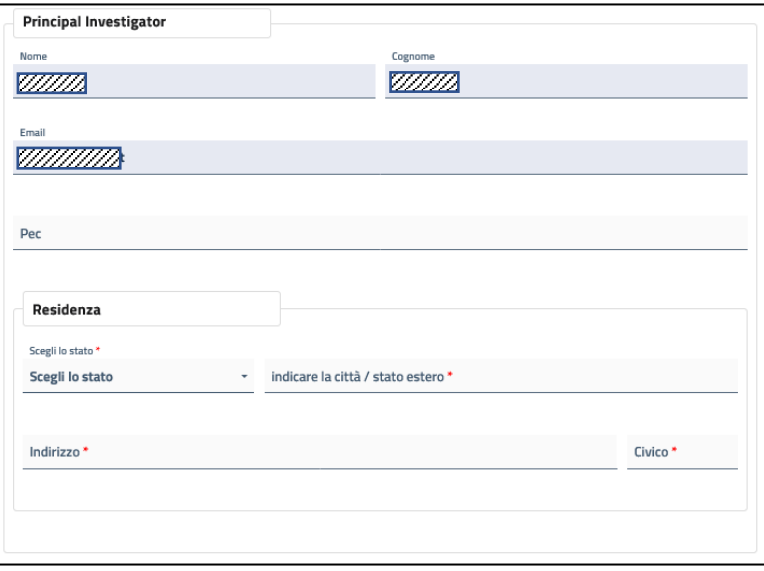

Se il *Principal Investigator* ha utilizzato SPID dovrà inserire Provincia e Comune italiano di residenza tramite elenco a discesa altrimenti dovrà inserire manualmente città del paese estero.

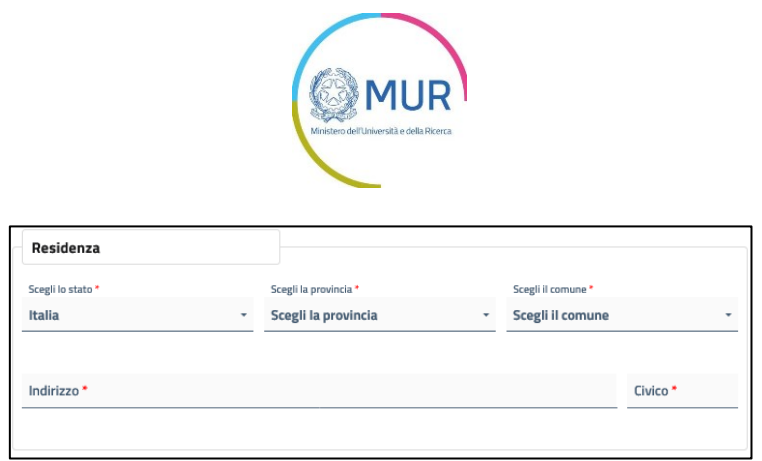

#### <span id="page-14-0"></span>1.6.2 Host Institution

In questa sezione vengono inseriti i dati dell'Host Institution.

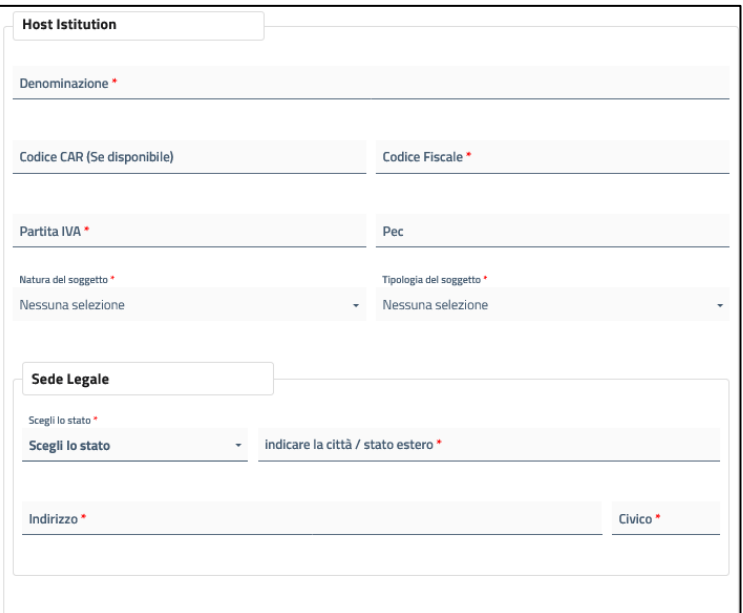

Se la sede legale non si trova in Italia, indicare la città, indirizzo e numero civico

Se la sede è in Italia:

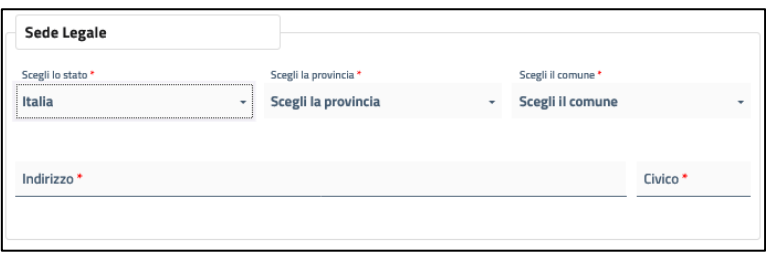

Si dovrà inserire Provincia e Comune italiani da elenchi a discesa

#### <span id="page-14-1"></span>1.6.3 Altri Finanziamenti del Principal Investigator

In questa sezione possono essere inseriti finanziamenti ricevuti in passato dal *Principal Investigator* per progetti di ricerca.

La voce "Fonte di finanziamento" si riferisce al Soggetto finanziatore mentre la voce "Ammontare del finanziamento" all'importo del finanziamento ricevuto e/o decretato.

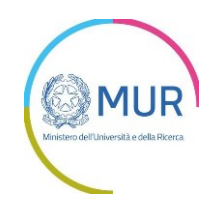

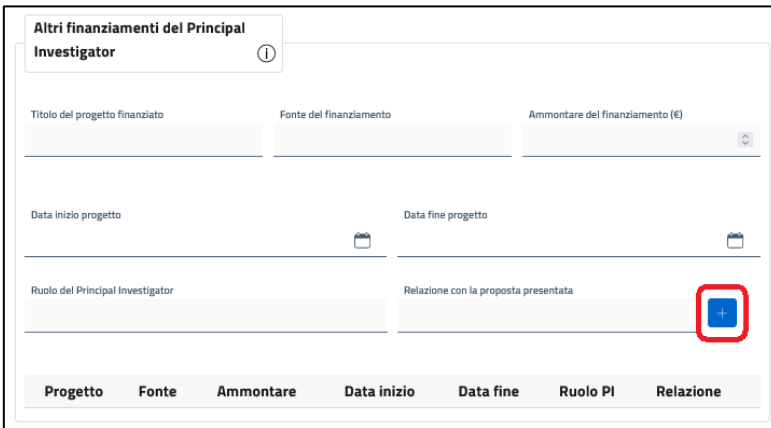

Cliccando sul pulsante "+" è possibile aggiungere ulteriori finanziamenti per progetti di ricerca che compariranno elencati in basso nella sezione.

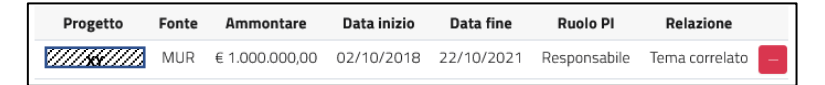

I finanziamenti inseriti possono essere cancellati cliccando sul pulsante "-"

#### <span id="page-15-0"></span>1.6.4 Salva e avanti

Completata questa fase l'utente può cliccare sul pulsante "Salva e avanti" per passare alla fase successiva.

Salva e avanti

#### <span id="page-15-1"></span>**1.7 Fase della domanda: Risorse Umane e Piano Economico Finanziario**

#### <span id="page-15-2"></span>1.7.1 Sinossi

In questa sezione è inserita la Sinossi della proposta con un numero di caratteri massimo di 6.000

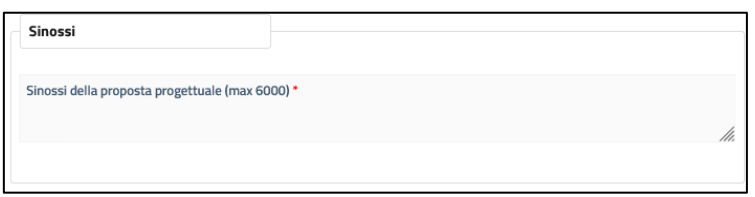

#### <span id="page-15-3"></span>1.7.2 Risorse Umane e relativo impegno temporale

La sezione prevede un campo descrittivo della dimensione massima di 3.600 caratteri ed una tabella che permette di riportare il numero di unità impegnate ed il loro impegno temporale.

Ai fini della corretta compilazione si segnala che:

- 1) La tabella dovrà obbligatoriamente indicare l'impegno temporale del Principal Investigator. Per le altre tipologie di risorse dovrà essere inserito un valore, anche quando questo è pari a zero.
- 2) Le tipologie di risorse indicate comprendono le seguenti categorie:
	- a. Senior Staff
		- b. Post-doc
		- c. PHD Student
		- d. Altro personale

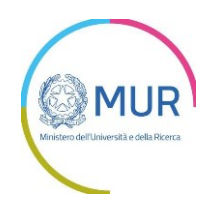

3) Il **campo descrittivo** dovrà riportare adeguata e approfondita evidenza della adeguatezza della composizione del team di ricerca e del relativo impegno temporale

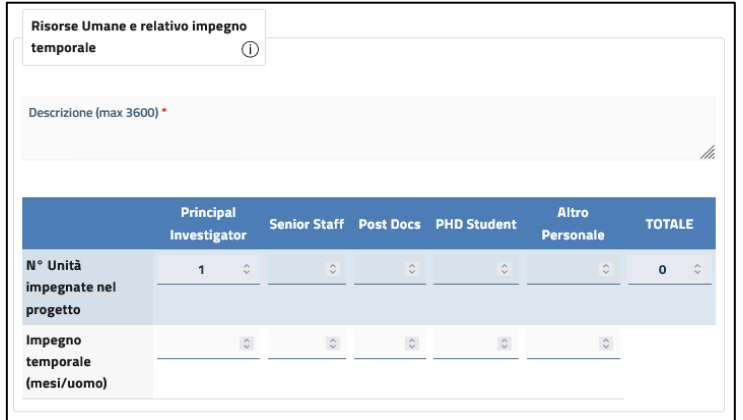

### <span id="page-16-0"></span>1.7.3 Piano Economico Finanziario

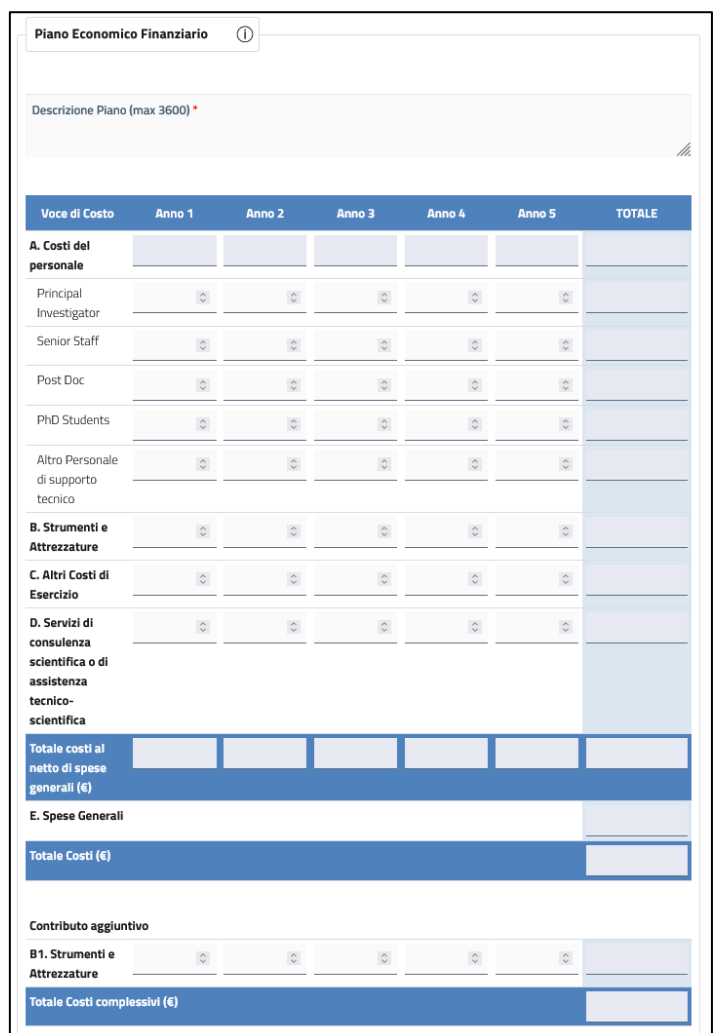

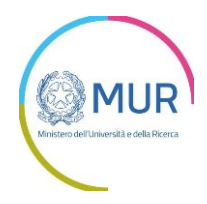

Ai fini della corretta compilazione della sezione si segnala che:

- 1) Il costo del *Principal Investigator* deve essere valorizzato solo quando lo stesso non sia strutturato nella Host Institution (parte del suo personale)
- 2) Le spese generali vengono calcolate in automatico in accordo a quanto stabilito all'articolo 4 bis del Bando FIS
- 3) Il campo "Mese di rilascio (n°)" deve essere valorizzato indicando il numero dei mesi per il raggiungimento del Target/Milestone dalla data di avvio del progetto
- 4) Per target si intende il/i risultato/i atteso/i dal progetto; per milestone la fase rilevante di natura scientifica/procedurale
- 5) Il campo descrittivo dovrà riportare adeguato e approfondito dettaglio della appropriatezza delle risorse richieste e della programmazione nella gestione delle attività progettuali (Massimo 3.600 caratteri)

Le celle a sfondo Grigio sono calcolate automaticamente

#### <span id="page-17-0"></span>1.7.4 Cronoprogramma

La sezione include un campo descrittivo di massimo 3.600 caratteri e permette di inserire i Target e le Milestone previste dal progetto che saranno riportate nella domanda generata alla fine della compilazione.

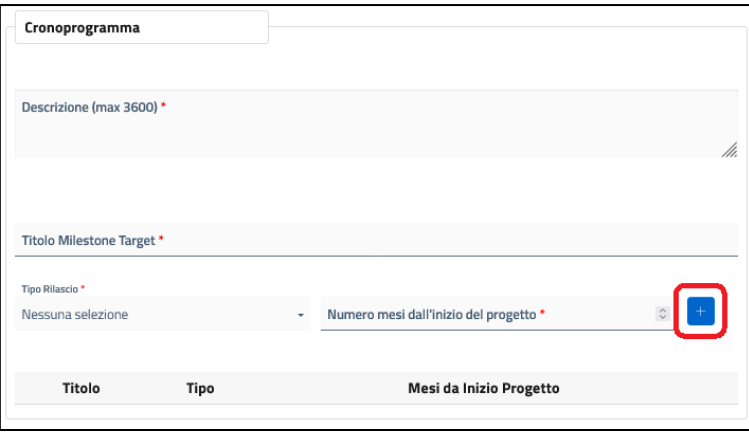

Cliccando sul pulsante "+" possono essere inseriti i diversi target e le milestone previste che compariranno elencati in basso nella sezione.

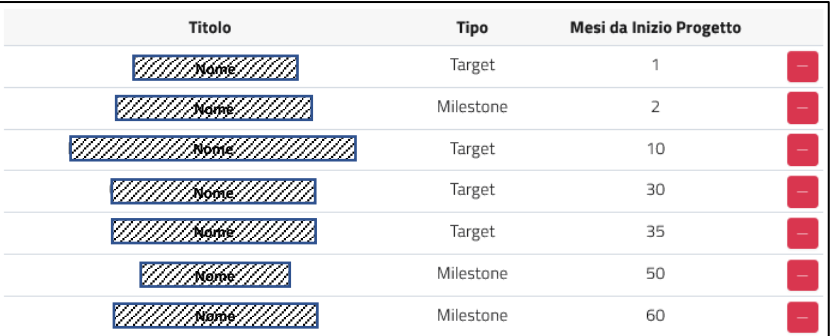

Gli elementi inseriti possono essere cancellati cliccando sul pulsante "-"

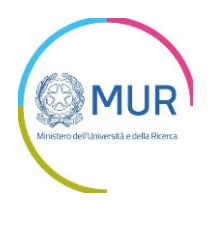

#### <span id="page-18-0"></span>1.7.5 Salva e avanti

Salva e avanti

Completata questa fase l'utente può cliccare sul pulsante "Salva e avanti" per passare alla fase successiva.

### <span id="page-18-1"></span>**1.8 Fase della Domanda: Allegati**

#### <span id="page-18-2"></span>1.8.1 Allegati da Caricare

Dopo aver completato tutti i campi obbligatori di tutte le sezioni, il sistema permette di accedere al caricamento degli allegati.

I template degli allegati sono disponibili nella sezione della piattaforma GEA dedicata alla modulistica [\(https://gea.mur.gov.it/Bandi/Fis#modulistica\)](https://gea.mur.gov.it/Bandi/Fis#modulistica)

La "Dichiarazione vincolante di sostegno" deve essere un documento firmato digitalmente (.pdf o. p7m)

L'elenco degli allegati da caricare dipende dalla tipologia dalle caratteristiche del *Principal Investigator*:

- Se il *Principal Investigator* non è dotato di SPID dovrà caricare un PDF con l'immagine fronte/retro di un suo documento di identità (ID Card) valido
- Se il *Principal Investigator* è un ricercatore emergente (progetto di tipo *Starting Grant*) dovrà caricare inoltre:
	- o "Attività svolte nel dottorato" (singolo documento obbligatorio)
	- $\circ$  "Documentazione verifica idoneità titolo" (singolo documento, non obbligatorio)
	- o "Documentazione verifica eventuale estensione temporale" (documento multiplo, non obbligatorio)
- Gli altri documenti allegati sono comuni sia alle proposte *Starting Grant* che alle *Advanced Grant e sono obbligatori ad eccezione di "altro documento"* (documento multiplo, non obbligatorio) *dove il Principal Investigator può caricare ulteriore documentazione.*

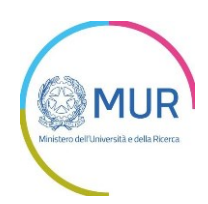

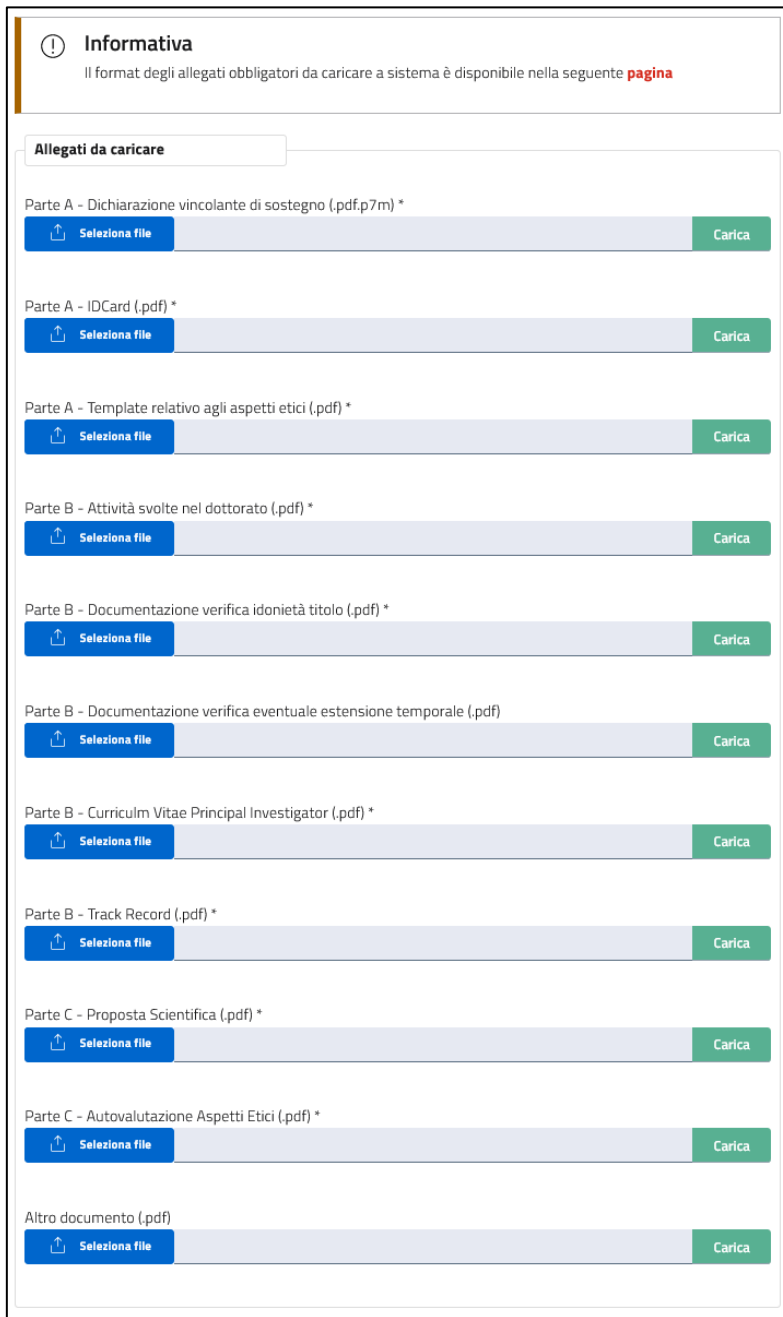

In fondo alla pagina sono elencati i documenti caricati sul sistema. Questi che possono essere scaricati cliccando sul pulsante blu, con l'icona "scarica", o cancellati cliccando sul pulsante rosso con il "-".

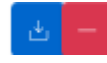

#### <span id="page-19-0"></span>1.8.2 Avanti

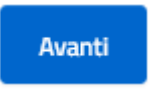

Solo dopo aver caricato gli allegati obbligatori si potrà procedere alla generazione della domanda di accreditamento cliccando il pulsante "Avanti".

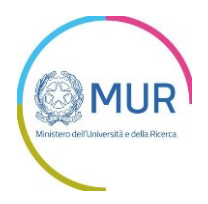

## <span id="page-20-0"></span>**3. INVIO DOMANDA**

Se il caricamento degli allegati va a buon fine, si otterrà il seguente messaggio:

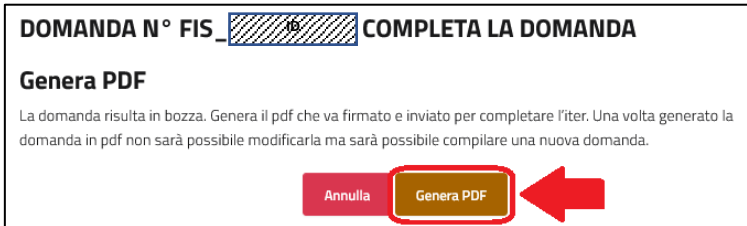

Cliccando su genera pdf, verrà generato il pdf della domanda e apparirà la schermata per scaricare il pdf e inviare la domanda sottoscritta con firma digitale.

In questa sezione è possibile:

- ✓ scaricare il modulo pdf dell'istanza. È consigliabile salvare sul proprio pc tale modulo per poterlo successivamente firmare (in caso di problemi nella visualizzazione, utilizzare il tasto destro del mouse, salva oggetto con nome o analogo);
- ✓ se il *Principal Investigator* ha utilizzato SPID per l'accesso la domanda dovrà essere firmata digitalmente (.p7m o .pdf) utilizzando la sua firma digitale, assicurandosi di non modificare e di non aprire il file prima di firmarlo.
- ✓ se il *Principal Investigator* non ha utilizzato SPID il file non dovrà essere firmato digitalmente e il sistema controllerà che sia stato caricato un documento di Identità (ID Card)
- $\checkmark$  prendere visione dell'informativa sulla privacy;
- ✓ caricare l'istanza firmata digitalmente, quindi utilizzare il tasto *Invia* per la trasmissione della domanda firmata digitalmente.

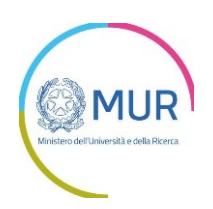

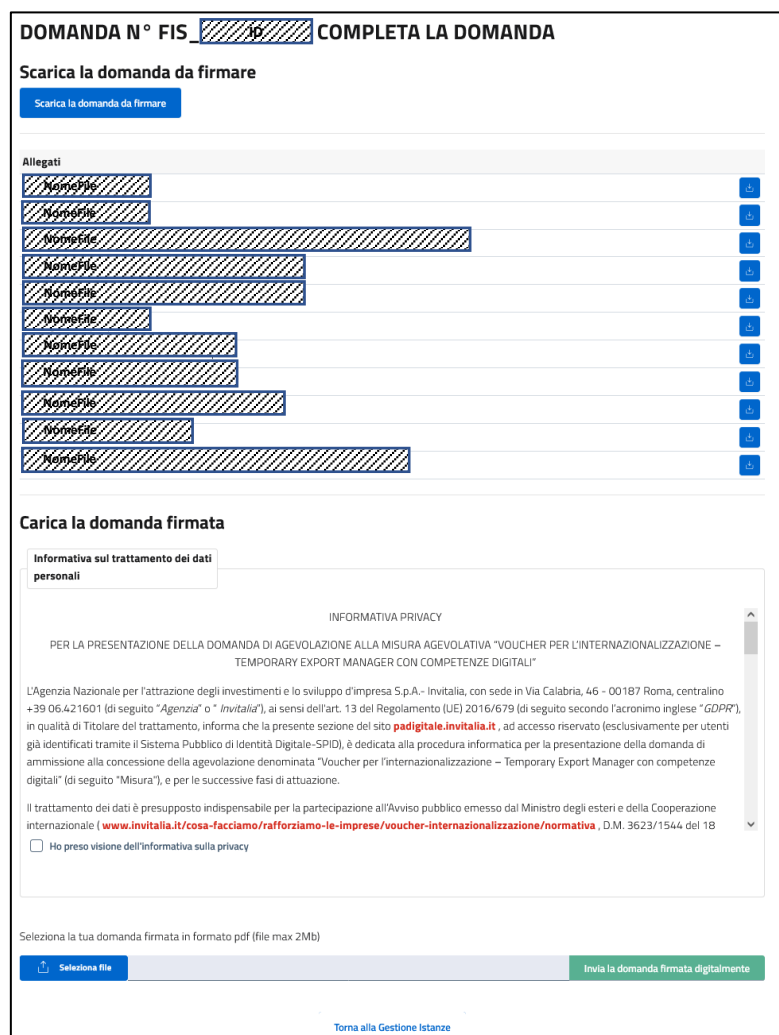

Il sistema confermerà a video l'avvenuta presentazione della Domanda

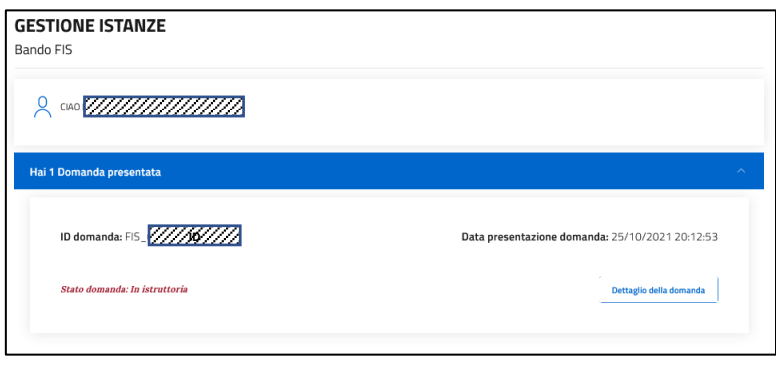